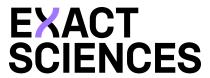

**EpicCare® Link™** 

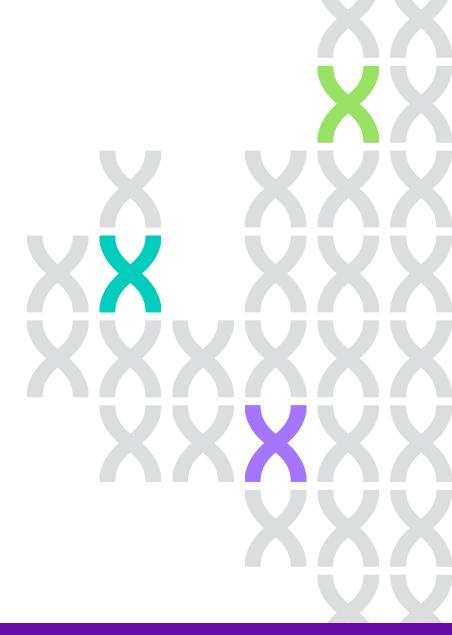

## **TABLE OF CONTENTS**

| ORDERING                                                                  |    |
|---------------------------------------------------------------------------|----|
| Ordering Cologuard® >                                                     | 3  |
| Creating a New Patient Chart >                                            | 3  |
| Searching Patients >                                                      | 4  |
| TRACKING AND MONITORING  Chart Review >                                   | 5  |
| RESULTS Results: Single Patient >                                         | 5  |
| Results: Health Organization or Location >                                | 5  |
| InBasket – Result Notification >                                          | 6  |
| RESCREEN Order Rescreens >                                                | 6  |
| SITE ADMIN AND NAVIGATING EPICCARE® LINK™ Request a New Account >         | 7  |
| Request a New User >                                                      |    |
| Change a User's Password >                                                | 8  |
| Deactivate a User >                                                       | 8  |
| Navigating the Dashboard >                                                | 8  |
| Utilizing Dashboard Reports >                                             | 9  |
| Dashboard Report Views >                                                  | 10 |
| Event Monitor Settings >                                                  | 10 |
| INBASKET MESSAGES                                                         |    |
| Sending an InBasket Message >                                             |    |
| EpicCare" and EpicCare" Link" are trademarks of Epic Systems Corporation. |    |

Follow the steps below to help walk through various touchpoints within EpicCare® Link™. For any questions pertaining to these steps, please feel free to reach out to your Cologuard® Representative.

## **ORDERING COLOGUARD**

- 1. Start on the EpicCare® Link™ Home Page
- 2. Click on Order Cologuard in the quick click boxes on the top right hand quadrant of the screen
- **3.** Choose any one of the options below to start an order:
  - a. Search My Patients
  - **b.** Search All Patients
  - c. Create a New Chart
- 4. Click Order Entry tab in Patient's Chart
- 5. Select Authorizing Provider in dropdown menu
- 6. Select New Procedure
  - a. Type: Cologuard
- 7. Edit Order
  - a. Add New Diagnosis Code
    - i. Z12.12 and Z12.11
    - ii. Screening for colorectal cancer
    - iii. Up to HCP's discretion
  - **b.** Answer the optional 3 questions
- 8. Click Sign Orders
- 9. Order has been placed for patient

#### **CREATING A NEW PATIENT CHART**

- 1. Start from the EpicCare® Link™ Home Page
- 2. Click Select Patient
- 3. Select the last Patient Search option
  - a. Create a New Chart
- 4. Fill out Patient Demographic information

- 5. Click Create
- 6. Billing Information is prompted
- 7. Click Add Coverage
  - a. Select payor by magnifying glass or typing in the search bar
  - **b.** Add Member ID
  - c. Select Plan
  - **d.** Add Subscriber info (if applicable)
  - e. Add Group Number
- 8. Additional way to Add Coverage
  - a. Click Upload Insurance on bottom left hand corner
  - **b.** Choose **File**
  - c. Click Submit for Review

## **SEARCHING PATIENTS**

- 1. Start on the EpicCare® Link™ Home Page
- 2. Click on:
  - a. Select Patient
  - b. Open Chart Review
  - c. Order Cologuard
  - d. Select Patient on top of menu bar
- **3.** You will search for a patient in one of three ways:
  - a. Search My Patients
    - i. Patients that have been prescribed Cologuard or chart has been viewed in the last 365 days
  - b. Search All Patients
    - i. Any patient in the Exact Sciences Laboratories database
    - **ii.** HCP will have to provide information on patient and why they are opening their chart
  - c. Create a New Chart
    - i. Starting a new patient chart for a patient that has never been prescribed Cologuard in the past

## **CHART REVIEW**

- 1. Start from a patient's chart
- 2. Click on Chart Review on the top tab of the patient's chart
- 3. Cologuard Lab Test will display
- 4. Result will be available (if applicable) in list
- 5. Click on the **Date/Time** to the left of the lab result
- 6. Results will be available
- 7. Result: positive/negative will be located in the middle of the report Component
- 8. Click the **Printer Icon** in the top right-hand corner to print results

## **RESULTS: SINGLE PATIENT**

- 1. In Basket:
  - **a.** New results are in the Result Notifications section of your In Basket. You'll see an alert in the Event Monitor section of your home page when a new result comes in
  - b. You can click Select Patient to jump to the patient chart
  - c. You can click **Print Selected** to print the result report for one or more patients
- 2. Chart Review: Follow instructions above to access Chart Review for a patient

#### **RESULTS: HEALTH ORGANIZATION OR LOCATION**

- 1. There are dashboards showing data at 3 levels:
  - a. Organization
  - **b.** Location
  - c. Provider
- 2. The left side will be a summary review of results within the last year
- 3. On the right side will be the **Reports**
- 4. Simply select which makes most sense, and a roster report will be loaded
- 5. You can then Print, or Export this report to Excel

## **INBASKET - RESULT NOTIFICATIONS**

- 1. Start on EpicCare® Link™ Home screen
- 2. Click InBasket option on top Menu Bar
- 3. Click **Result Notifications** on left side of screen
- 4. Click on Patient name
- 5. Result report will display on bottom half of screen

## **ORDER RESCREENS**

Pull the Rescreen Report located in the **Dashboards** section. Determine patient eligibility for rescreening. If the patient has updated coverage or contact information, select the file folder located on the left-hand side of the report. This will take you to the patient's EpicCare<sup>®</sup> Link<sup>™</sup> Chart.

- 1. Update patient insurance coverage by taking the following steps:
  - a. Select the Billing Info activity in the chart
  - **b.** Select **Add Coverage**. Complete required fields. There are different required fields depending on if the patent is the subscriber or a member on the coverage
    - If the patient has multiple coverages on file, click the radio button next to the current primary coverage. If it's the patient's only coverage, it will be selected automatically
    - If the patient has multiple coverages, select the radio button next to the coverage that should be considered primary
- 2. Update patient address and phone number (if applicable) by taking the following steps:
  - a. Select the Demographics activity in the chart and click Edit
- 3. Update Contact Information as needed and click Save
- **4.** Return to the report and continue selecting patients. After reviewing/selecting all you'd like, click **Reorder**
- **5.** Read and click **Continue** in the compliance pop-up. You will see the confirmation message orders are placed

## **REQUEST NEW ACCOUNT**

#### **Account Request for HCP Experience**

- 1. Open Web Browser
- 2. https://www.cologuardhcp.com
- 3. Click Ordering Cologuard
- 4. Scroll to EpicCare® Link™ Column
- **5.** Click the **here** link
- 6. Click Request New Account on Login Page
  - a. Request Access for New Site/Location
  - b. Request Access for New Provider
  - c. Request Access for New Clinical Staff Member/Designee
- 7. Directed to Confirmation page
  - a. Request may take up to 2 business days
  - **b.** HCP will receive 2 emails (username and password are separate)
  - **c.** Enter username and password in Login screen
  - d. Will be prompted to change password the first time the HCP logs in
  - **e.** Any questions, call 844-870-8870 to talk with an Exact Sciences Laboratories Provider Support Specialist

## **REQUEST A NEW USER**

- 1. Click Manage My Clinic
- 2. Select the Request tab and click Request New Account
- **3.** Choose the type of account to create:
  - a. Access to New Site
  - **b.** Access for Provider
  - c. Access for Designee
- 4. Enter User's demographic information
- 5. In the User Group field, select the user group to which the user should belong
- 6. Enter a comment about the request, if necessary, and click Submit Request

**Note:** Site Admin will be able to see the status of the user requests that have been submitted in the Status column on the Requests tab

## **CHANGE A USER'S PASSWORD**

- 1. Click Manage My Clinic
- 2. On the My Clinic tab, select the radio button for the user whose password you need to change and click Change Password
- **3.** In the **Your Password** field, enter the password you use to log into EpicCare® Link™
- 4. In the New Password and Re-Enter New fields, enter the new password for the user
- 5. Click Accept
- 6. Tell the user their new password
- 7. The next time the user signs in using this password, they will be required to select a new password of their choice

#### **DEACTIVATE A USER**

If a provider, designee, or site administrator leave the site, they should be deactivated in EpicCare® Link™

- 1. Click Manage My Clinic
- 2. On the My Clinic tab, select the radio button for that user and click **Deactivate**
- 3. Enter a comment indicating why the user will be deactivated
- **4.** If the user is associated with multiple sites, they will have to be deactivated from each site individually

## **NAVIGATING THE DASHBOARD**

- 1. Click on **Dashboards** on the top Menu Bar
- 2. Summaries Section (left-hand side)
  - a. Orders by Status
    - i. Shows number of orders based on current status (ex. Cancelled, results available, and reorders)
  - **b.** Orders by Result
    - i. Shows result for orders placed. This can be used to track results that are positive, negative, or sample could not be processed

- **3.** Reports Section (right-hand side)
  - a. Report Listing
    - i. Generates a personalized list of reports
  - **b.** Reorders
    - i. Patients due for rescreen; a patient will be removed from this list after an order has been placed
  - c. My Orders
    - i. Orders placed based on certain timeframes
    - ii. Outstanding kits are kits that have not been returned
  - d. My Results
    - i. Available results based on certain timeframes

## **UTILIZING DASHBOARD REPORTS**

- 1. Click on **Dashboards** on the top Menu Bar
- 2. Click a report hyperlink (right-hand side) to drill down into more information
  - a. Print the Reports
    - i. This allows you to print the report displayed, exactly as it appears
  - **b.** Export to Excel
    - i. Click the **Export** button on the top left-hand side of the screen.
    - ii. You will be asked for a password. Do not use the same password that was used to login
    - iii. Password will be needed when opening the Excel once it's downloaded
  - c. Sort Columns for Information
    - i. Click on the column header you want to sort data
  - **d.** Open Patient's Chart
    - i. Jump to the patient's chart by clicking on the blue folder on the left-hand side of the screen

## **DASHBOARD REPORT VIEWS**

- **1.** Start on EpicCare® Link™ Home Screen
- 2. Click on Dashboards on the top Menu bar
- 3. Click on the **Down Arrow** to change view
  - a. Healthcare Org Designee Dashboard
    - i. View of all locations across entire healthcare organization
  - **b.** Location Designee Dashboard
    - i. View of all orders for all providers placed for the location (login department)
- **3.** Search for and select the **Dashboard** you want to run

## **EVENT MONITOR SETTINGS**

- 1. Click InBasket option on top Menu Bar
- 2. Click Result Notification on left side of Screen
- 3. Click Event Monitor Settings on top of screen
- 4. Event Filter
  - a. Option to receive notifications on
    - i. Positive Test Results
    - ii. Negative test results
- **5.** Relationship Filter
  - a. All Events for Patients in my Group
    - i. Notifications for any patient that the HCP has access to
  - **b.** Only Events associated with my Group (Recommended)
    - i. Notification for a patient an HCP has access to that has an order result, and the orders authorizing provider is a part of the HCP group
  - c. Only Events associated with me
    - i. HCP that only wants to receive results for HCP's they are associated with

- 6. InBasket Settings
  - a. Only me
    - i. Only user to mark notifications as "Done"
  - **b.** Any user in my group (Recommended)
    - i. Any user can mark result as "Done"

## **SENDING AN INBASKET MESSAGE**

- 1. Click on InBasket option on top Menu bar
- 2. New Msg will be located with a drop down arrow
- **3.** Three options are available to send message
  - a. Customer Service
    - i. Message to be sent directly to Provider Support Team
  - b. Upload Document
    - i. Insurance card for patient
    - ii. Sent to Revenue Cycle for review
  - c. Staff
    - i. Message for other staff members enrolled on EpicCare® Link™

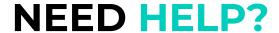

# **Contact your Cologuard Representative**

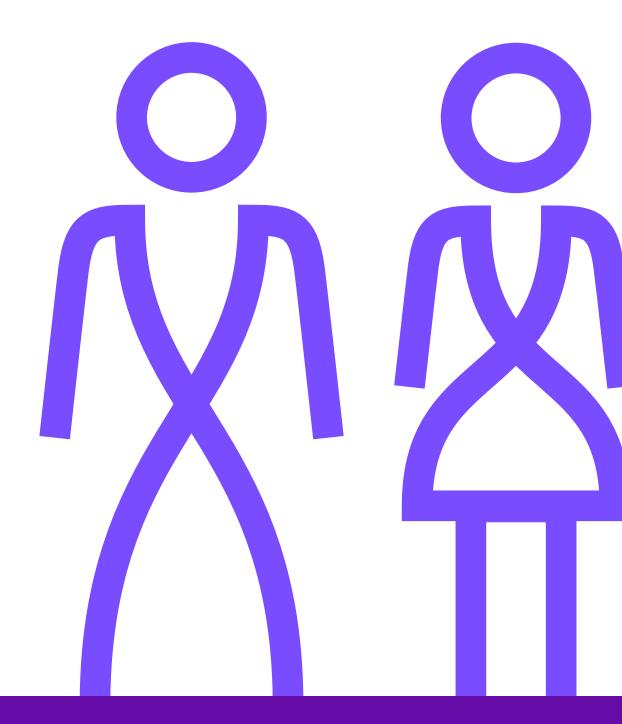